# **DUM č. 20 v sadě**

## **27. Inf-3 ArchiCAD**

Autor: Robert Havlásek

Datum: 18.02.2014

Ročník:

Anotace DUMu: Fotozobrazení. Studie oslunění. Tvorba cest, drah a průletů domem.

Materiály jsou určeny pro bezplatné používání pro potřeby výuky a vzdělávání na všech typech škol a školských zařízení. Jakékoliv další využití podléhá autorskému zákonu.

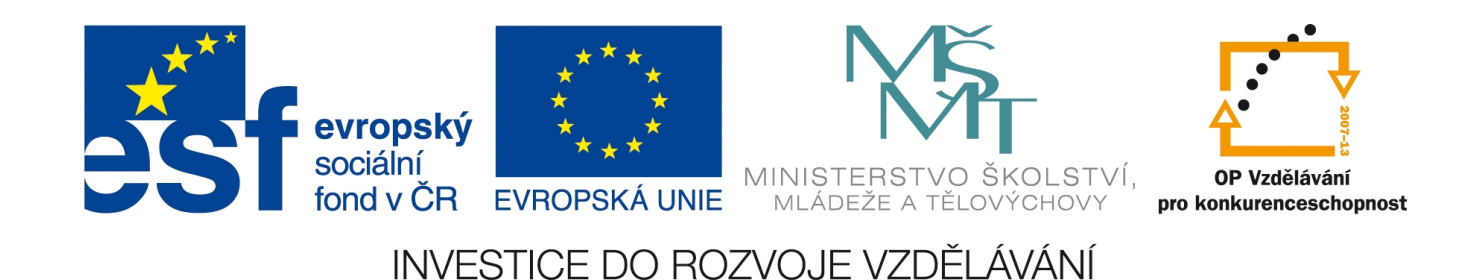

## **Vizualizace hotového návrhu**

Půjdu-li si do obchodu koupit produkt, který neznám, obvykle rozhodne jeho cena a obal. Ze stejného důvodu vyplývá potřeba vyrobit pro dům kvalitní prezentaci pro veřejnost. V tomto DUMu (posledním z celé série) budeme pomocí tzv. fotozobrazení nastavovat a vytvářet různé pohledy na dům a v domě, budeme sledovat oslunění domu v průběhu konkrétního dne, ale hlavně budeme vyrábět cestu, dráhu a video průletu domem / okolo něj.

### **Nejprve prostor nastavíme**

V menu zvolíme Zobrazení – Volby zobrazení ve 3D – Nastavení 3D pohledu (též lze stisknout klávesu CTRL+Shift+F3). Objeví se dialog, v němž lze nastavit vlastnosti 3D pohledu. Buď pomocí perspektivního zobrazení (obr. vlevo) nebo axonometricky (obr. vpravo). Mezi jednotlivými možnostmi lze "přepínat" tlačítkem vpravo nahoře.

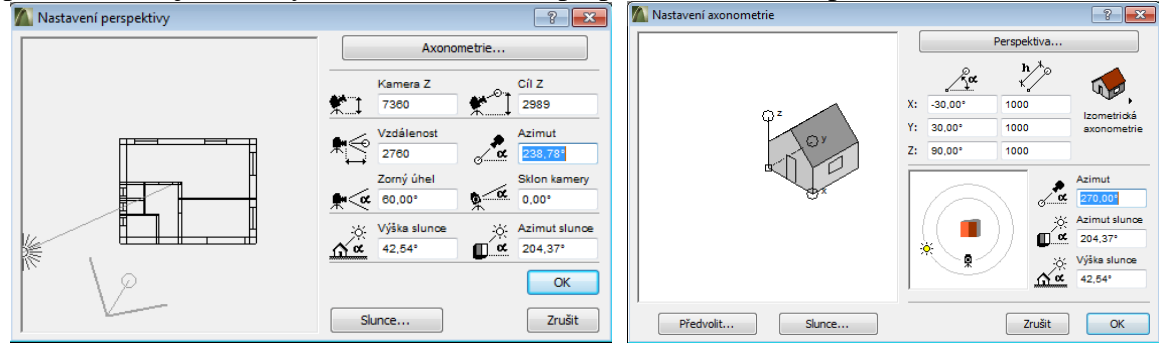

V nastavení pomocí perspektivy je pro studenty zajímavý zejména zorný úhel a sklon kamery, snímáme-li uvnitř malé místnosti, je třeba mít zorný úhel větší (efekt "rybí oko"), za to zaplatíme daň v podobě "křivých rovnoběžek".

Kliknutím na tlačítko "Slunce..." získáme další dialog (obr. vpravo), který obvykle ponechávám studentům na samostudium:

Důležité je v něm tlačítko "Umístění projektu..." otevírající dialog, v němž lze v části "Projektový sever" zadat přesnou orientaci světových stran:

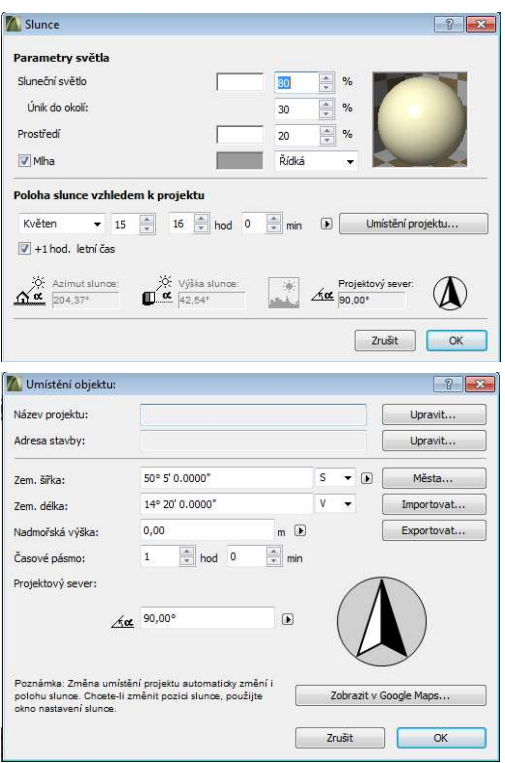

## **Fotozobrazení**

V menu Dokument – Vizualizace – Nastavení fotozobrazení nejprve zadáme rozměry a rozlišení očekávaného obrázku, případně další detaily, např. bitmapu zobrazovanou na pozadí (defaultně mraky), zdroje světla, atd. Viz obr. vpravo.

*Poznámka: ArchiCAD umí používat celou řadu renderovacích enginů, kromě defaultního LightWorks umí spolupracovat i se softwary Artlantis Studio (ten lze získat od Cegra.cz v podobné školní licenci jako celý ArchiCAD), Cinema 4D, Maxwell Render, 3D Studio MAX (pro studenty zdarma) a další.* 

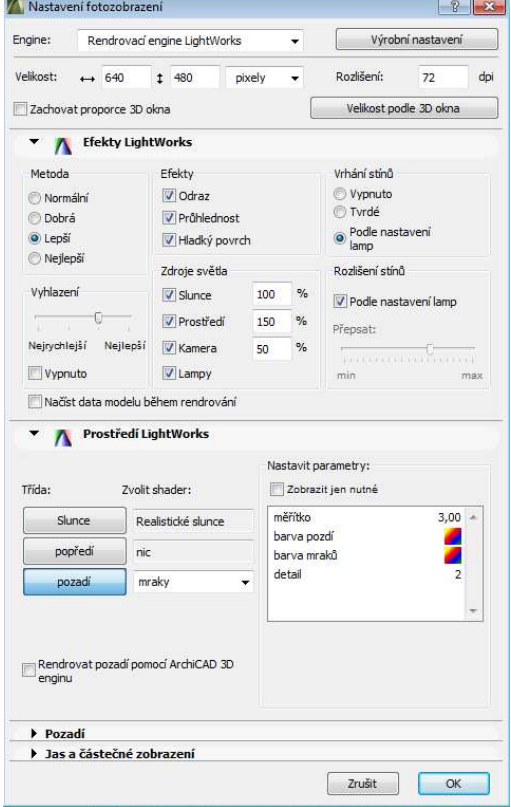

Poté se přepneme do 3D pohledu a nastavíme jej tak, jak bychom očekávali výsledný kvalitní výstup. Následně zvolíme menu Dokument – Vizualizace – Fotozobrazení (lze též stisknout

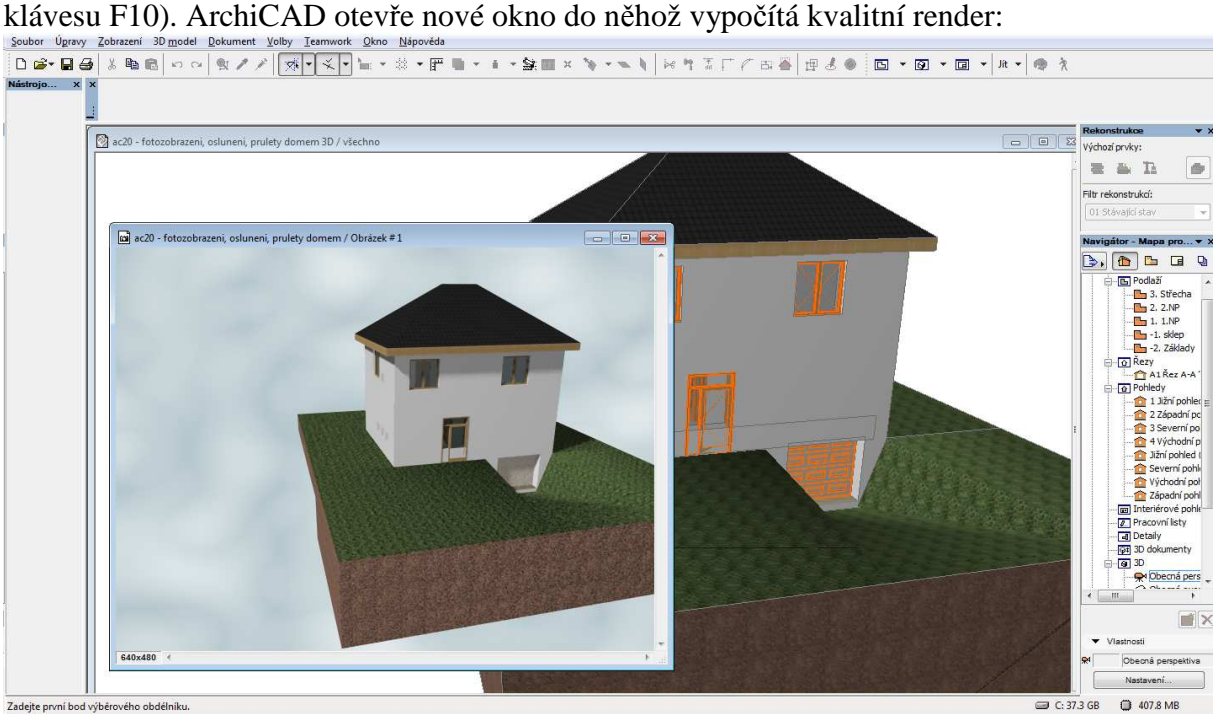

Poté bude asi nejčastější volbou Soubor – Uložit jako…

*Pedagogická poznámka: Chceme-li, aby si studenti sami zkoušeli možnosti Fotozobrazení, Studie oslunění a Průlety domem, musí mít k dispozici vhodný plán domu – buď vlastní, nebo získaný od vyučujícího před výkladem.* 

*Pro tvorbu případných videí je nutné mít v PC nainstalovaný vhodný kodek (pro .mov je součástí instalace ArchiCADu QuickTime, je vhodné dopředu zkontrolovat jeho funkčnost).* 

## **Studie oslun***ě***ní**

Studie zastínění sousedních domů bývá obvykle nutnou podmínkou udělení stavebního povolení (resp. souhlasu s ohlášením stavby). V tomto DUMu se budeme zabývat pouze vizualizací oslunění našeho domu (jednotlivými rendery, zobrazujícími, jak bude slunce vrhat stíny v průběhu zadaného dne).

Výběrem menu Dokument – Vizualizace – Studie oslunění zobrazí ArchiCAD dialog s doplňujícími nastaveními:

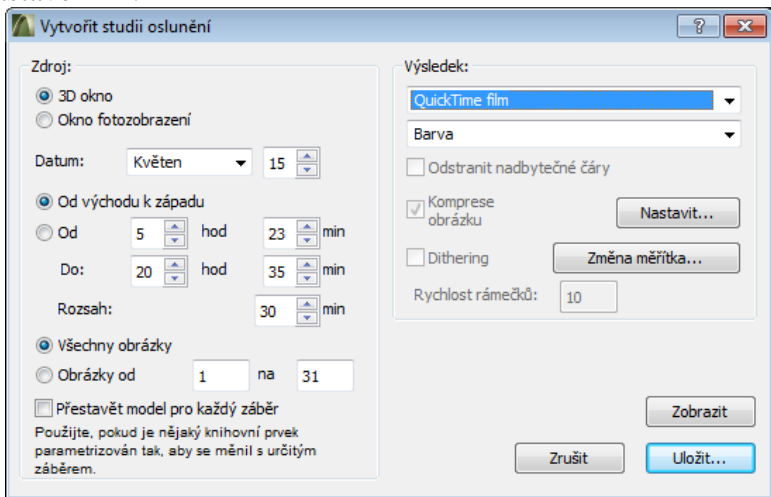

V souvislosti s předchozím nastavením v dialogu "Slunce..." bývá obvyklé nechat stíny spočítat k 15. květnu, od východu k západu, po půl hodinách.

Studenti, neklikejte vpravo dole na tlačítko "Zobrazit". Samotný výpočet trvá poměrně dlouho a tlačítkem Zobrazit docílíme pouze jeho prohlédnutí (po jednom přehrání se obvykle celá prohlížená studie uzavře a výpočet se zapomene). Vhodnější je kliknout na tlačítko "Uložit", které celý výpočet uloží do formy videa či jednotlivých obrázků (dle volby vpravo nahoře).

## **Pr***ů***lety domem**

#### **Tvorba cesty**

 Na 4. straně DUMu č. 4 jsme zmiňovali možnosti kreslení pohledové kamery. Nástrojem  $\mathbb{R}$ <sup>Kamera</sup> (v hlavním menu vlevo, v části "Více") kameru nakreslíme – prvním kliknutím do 2D-plánu určujeme její pozici (souřadnice [x, y]), druhým kliknutím směr v ploše, kam kamera míří. Kameru označíme, stiskneme CTRL+T či tlačítko  $\mathbb{R}$  a okomentujeme:

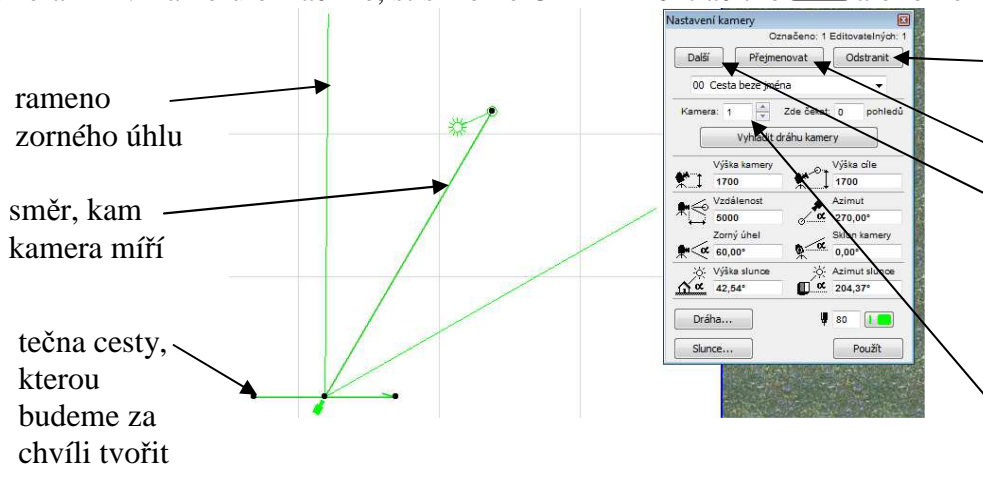

tlačítko pro odstranění celé cesty přejmenování cesty

tvoření další (nové) cesty – funguje jen v režimu nové kamery, nikoliv v nastavení již existující (viz poznámka níže).

Tímto číslem lze přeskakovat mezi jednotlivými kamerami v cestě.

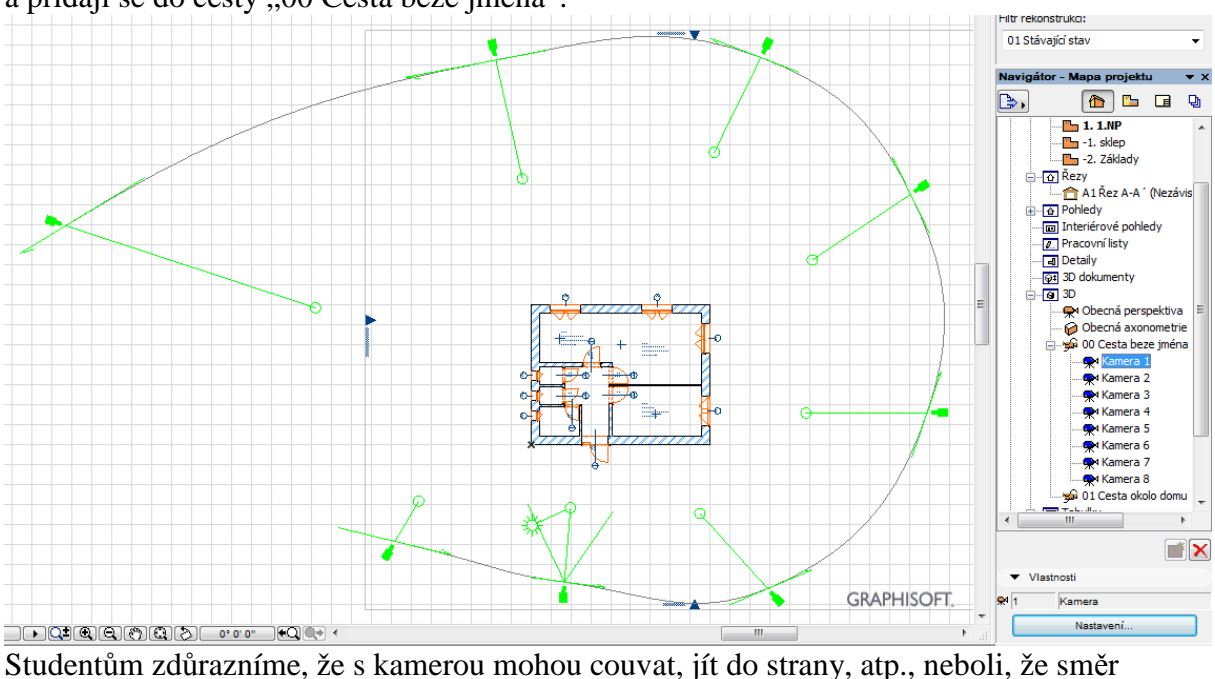

Vyrobíme-li kamer více, automaticky se mezi nimi vytvoří křivka (na základě jejich tečen) a přidají se do cesty "00 Cesta beze jména":

pohledu kamery nemá žádný vztah s tečnou její cesty.

V Navigátoru vpravo vidíme v části "3D" cestu "00 Cesta beze jména", jejíž součástí je právě vyrobených osm kamer. Kliknutím na kameru v Navigátoru a stiskem tlačítka "Nastavení" (v části Vlastnosti pod Navigátorem) lze vyvolat stejný dialog s vlastnostmi, jaký jsme popisovali na předchozí straně (ovšem bez nutnosti označování kamerky v 2D-plánu).

Studenty necháme vyrobit pomocí několika kamer cestu vně domu (ta je stran tvorby podstatně jednodušší, nic nás neomezuje).

Chceme-li vložit kameru doprostřed již hotové cesty (např. mezi 4. a 5. existující kamerku), klikneme na "Kamera 5" v Navigátoru, poté vybereme nástroj  $\mathbb{R}^n$  Kamera a nakreslíme kamerku novou. Následující kamery se přečíslují. Situaci schválně přeženu, aby bylo přidání vidět:

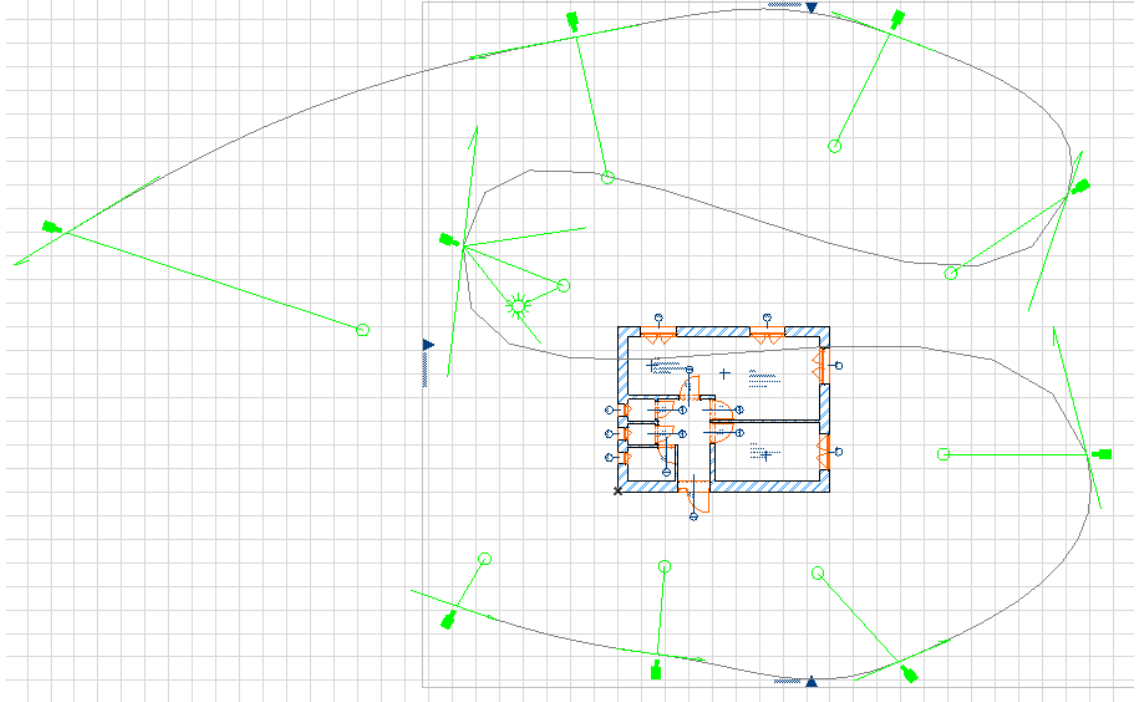

Budeme-li vyrábět více cest, pamatujme, že vždy je v 2D-plánu vidět pouze jedna. Kamery nelze mezi jednotlivými cestami převádět. Jediný způsob, jak vyrobit kameru v jiné cestě, je zvolit nástroj  $\mathbb{R}$ <sup>Kamera</sup>, poté stisknout CTRL+T (nebo tlačítko  $\mathbb{R}$ ) a právě tvořené kameře ve vlastnostech zvolit pomocí tlačítka "Další" novou cestu. Pohled na tuto cestu se přepne i v 2D-plánu a dále pracujeme už jenom s ní.

*Pedagogická poznámka: Přepínání mezi cestami a umisťování jednotlivých kamer do cest mi v ArchiCADu verze 16 nepřipadá zvlášť intuitivní – v ArchiCADu 15 stačilo v Navigátoru Drag&Drop kameru přesunout z jedné cesty do druhé, obě se automaticky přepočítaly a bylo hotovo…* 

### **Provázání kamer a 3D-okna**

Velmi hezky má ArchiCAD zpracovanou spolupráci mezi kamerou a 3D-oknem. Migraci lze provádět oběma směry.

Jednodušší směr: dvojkliknutím na "Kamera 1" se hlavní pracovní plocha přepne do 3D-okna a v něm rovnou vidíme pohled, kam Kamera 1 míří.

Migraci lze provést i opačným směrem: 3D-okno si pomocí Orbitu nebo Procházení (oboje viz DUM č. 4) upravíme do polohy, v níž bychom kameru rádi viděli, v Navigátoru na příslušnou kameru klikneme pravým tlačítkem a v kontextovém menu vybereme "Upravit tuto kameru podle aktuálního pohledu":

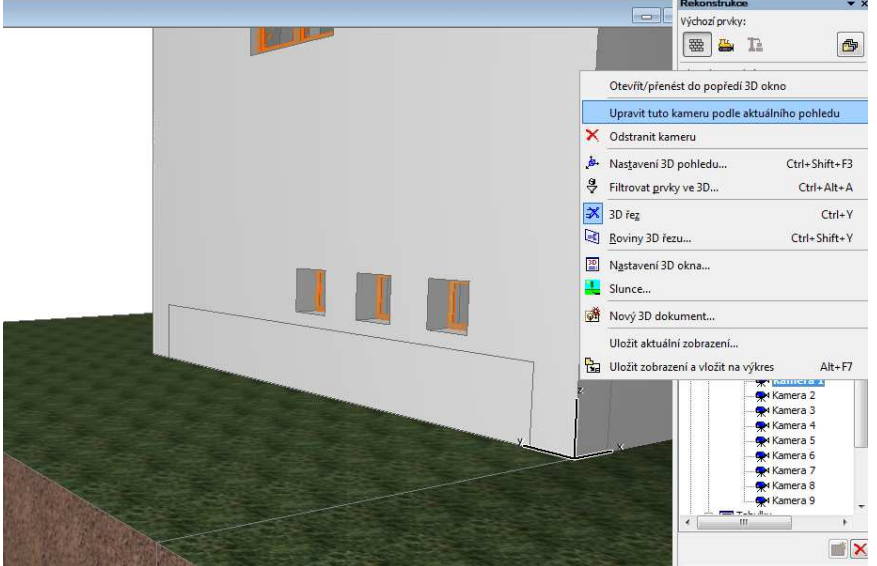

Moc hezká funkce. Autor si dvojklikáním po kamerkách prohlíží v 3D-okně, jak vypadají – když se mu nějaká "nelíbí", Orbitem či Procházením pohled upraví a uloží zpět do kamery...

### **Render vlastní cesty**

Klikneme-li v Navigátoru pravým tlačítkem na jméno cesty, lze v kontextovém menu zvolit "Dráha..." (rozlišujme: dráha je podmnožinou cesty, lze pro ni zvolit méně kamer, v následujícím dialogu vpravo):

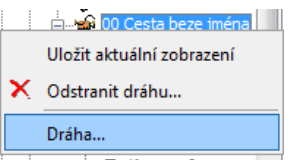

*Pedagogická poznámka: Připadá mi v tomto kontextu z pedagogického hlediska dost nešťastné cestu dále dělit do drah, zvlášť, když v danou chvíli může existovat pro každou cestu pouze jedna dráha.* 

Objeví se dialog s možnostmi nastavení voleb dráhy:

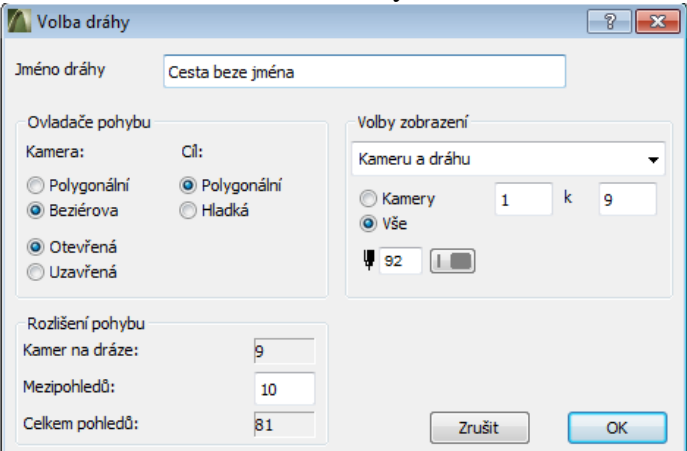

Povšimněme si voleb:

Polygonální vs. Beziérova … dráha může pospojovat jednotlivé pozice kamer úsečkami (to se hodí v úzkých prostorách, kde chceme mít maximální kontrolu nad pohybem) nebo naopak může vypočítat pohyb hladce, klouzavě.

I cíl může být polygonální či hladký … neboli: může ArchiCAD s pozicí manipulovat i za předposlední pozicí kamery nebo k té poslední už musí dojet přímo (aby se chovala jako směrnice tečny)?

Velmi důležité je číslo, kolik zvolíme mezipohledů (mezi jednotlivými pozicemi kamer) – ovlivňuje jemnost/trhanost pohybu, délku celé animace a hlavně délku jejího výpočtu.

Zajímavý pohled na dráhu nabízí volba zobrazení "Vše": ArchiCAD v 2D plánu nakreslí nejen kamery a křivku cesty, ale i směr pohledů jednotlivých kamer:

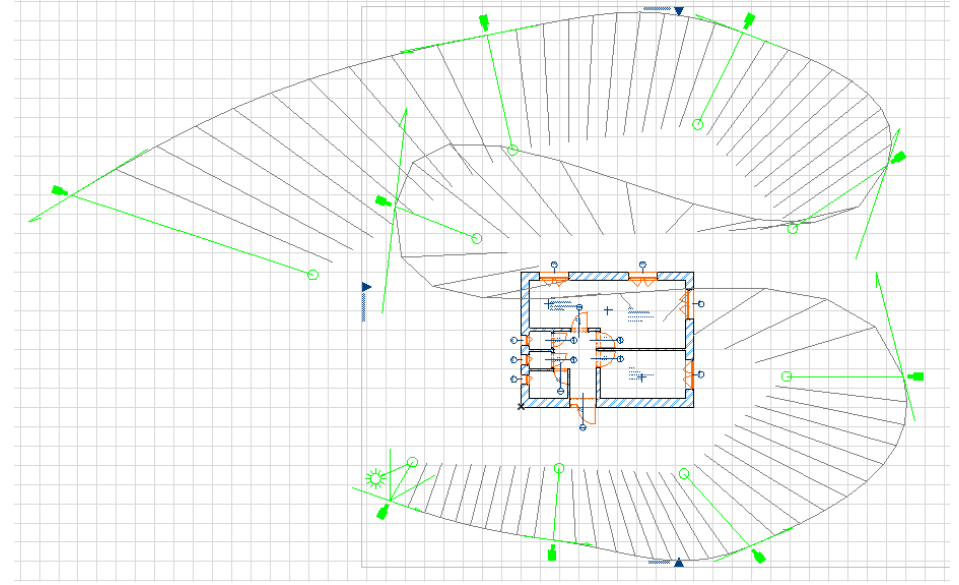

#### **Vytvoření průletu**

Pro vlastní výpočet a uložení průletu domem podle připravené dráhy zvolíme v menu Dokument – Vizualizace – Vytvořit průlet. Objeví se dialog podobný jako u studie oslunění, speciálně jej popisovat netřeba.